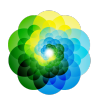

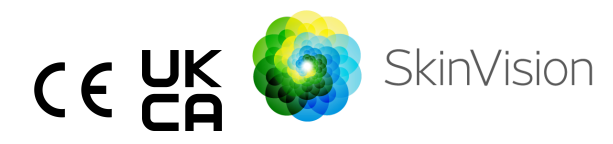

# **Gebrauchsanleitung**

Die druckbare PDF-Version der Gebrauchsanweisung finden Sie kostenlos unter folgender URL: <https://skinvision.com>

## **VERWENDUNGSZWECK**

Der SkinVision Service ist eine ausschließlich softwarebasierte, rezeptfreie (OTC), mobile medizinische Anwendung, die für die Verwendung auf Verbraucher-Mobilgeräten durch Laien vorgesehen ist.

Der SkinVision Service besteht aus einem Bewertungsmodul, das sofort eine Risikoindikation für die häufigsten Arten von Hautkrebs generiert, basierend auf einem Bild der betreffenden Hautläsion, aufgenommen mit der App auf dem Mobilgerät. Basierend auf der Bewertung gibt der SkinVision Service eine Empfehlung, ob eine Fortsetzung der Überwachung sinnvoll ist, oder empfiehlt, einen Gesundheitsfachmann für eine weitere Untersuchung der Hautläsion aufzusuchen.

Die Anwendung erleichtert auch das Verfolgen von Hautläsionen und bietet Informationen zu den fotografierten Läsionen, die bei der Suche nach professionellem medizinischem Rat verwendet werden können.

Der SkinVision Service ergänzt bereits vorhandene Selbstbeurteilungstechniken von Hautläsionen und ersetzt nicht den Besuch bei Gesundheitsfachleuten.

Der SkinVision Service ist nicht für die Anwendung bei Personen unter 18 Jahren vorgesehen. Der SkinVision Service stellt keine Diagnose von Hautkrebs und bietet keine sonstige Diagnose an.

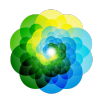

## **SKINVISION NUTZEN**

## **Kontraindikationen**

Es wird nicht empfohlen, die App zu verwenden, um ein Foto von einem Hautfleck oder einer Läsion zu machen, die:

- 1. Nah in der Farbe mit der umgebenden Haut ist, zum Beispiel ein Hautfleck auf (sehr) dunkler Haut, ein weißer Fleck auf heller Haut oder auf sonnenverbrannter Haut,
- 2. Auf einem dunkleren Hauttyp (IV, V und VI) liegt, aufgrund von Kameraeinschränkungen,
- 3. Von mehreren Hautflecken umgeben ist (zum Beispiel ein Ausschlag oder eine Reizung auf der Hautoberfläche. Es kann wie eine Ansammlung kleiner roter Beulen, Flecken oder geröteter Bereiche aussehen, die Juckreiz oder Brennen verursachen können),
- 4. Von nicht intakter Haut umgeben ist (z. B. offene Wunden, Geschwüre, Blutungen, Krusten),
- 5. Unter dem Nagel liegt,
- 6. In der Nähe einer (sichtbaren) Stelle mit Narben ist,
- 7. Fremdstoffe enthält (z. B. Marker, Tattoo, Sonnencreme, Hautcreme, Puder usw.),
- 8. Von einer signifikanten Menge Haaren bedeckt ist,
- 9. Auf Schleimhäuten liegt (z. B. Lippen, Genitalien),
- 10. Auf oder in der Nähe einer Hautfalte liegt (z. B. Augenlid, Nabel),
- 11. Nicht auf menschlicher Haut liegt.

### **Bitte beachten Sie vor dem Start**

Der SkinVision Service soll nicht traditionelle Methoden zur Bewertung des Hautkrebsrisikos ersetzen, gibt keine Diagnose ab und ersetzt nicht den Besuch bei einem Gesundheitsfachmann.

Wenn Sie einer oder mehreren der folgenden Kategorien angehören, gelten Sie als erhöht gefährdet, im Laufe Ihres Lebens

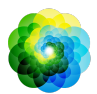

Hautkrebs zu entwickeln. Suchen Sie professionelle medizinische Hilfe für besorgniserregende Hautflecken oder Läsionen, wenn Sie: 1. Eine persönliche Vorgeschichte von Hautkrebs haben; 2. Eine Familiengeschichte von Melanomen in einem erstgradigen Verwandten haben; 3. Rotes Haar haben; 4. Eine unterdrückte/geschwächte Immunität haben (z. B. Organtransplantationspatienten oder Patienten, die immunsuppressive Medikamente verwenden, AIDS-Patienten oder Patienten mit einer Vorgeschichte von Lymphomen); 5. Genetische oder erworbene Anfälligkeitsstörungen wie Lichtempfindlichkeit, DNA-Reparaturdefekte (eine Krankheit namens Xeroderma Pigmentosum), Albinismus, Strahlenexposition oder Verwendung von photosensibilisierenden Medikamenten haben. Der SkinVision Service ist nicht für die Verwendung bei Personen unter 18 Jahren vorgesehen.

## **1. SkinVision-App downloaden und Konto einrichten**

- Laden Sie die SkinVision-App aus dem App Store oder Google Play Store auf Ihr kompatibles iOS- oder Android-Smartphone herunter ([www.skinvision.com/de/kompatibilitaet/](https://www.skinvision.com/de/kompatibilitaet/))
- Öffnen Sie die SkinVision-App und folgen Sie den Anweisungen zum Erstellen eines Nutzerkontos.

## **2. Einen Smart Check durchführen**

- Begeben Sie sich an einen gleichmäßig ausgeleuchteten Ort, um den Smart Check durchzuführen. Vermeiden Sie direkte Lichtquellen, die Schatten auf dem oder um den Hautfleck herum verursachen können.
- Öffnen Sie die SkinVision-App und klicken Sie auf das Kamerasymbol.

### IFU version 2.12 - Released 3

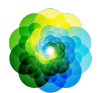

- Der nächste Bildschirm erlaubt Ihnen die Stelle des Hautflecks zu markieren indem sie auf die entsprechende Stelle auf dem angezeigten Körper klicken.
- Sobald Sie auf den Körper getippt haben, um einen Punkt zu platzieren, wird ein "+" - Symbol angezeigt. Sie werden gefragt, ob Sie einen neuen Hautfleck hinzufügen möchten.
- Nachdem Sie auf "Ja, überprüfen Sie einen neuen Punkt" getippt haben, wird ein Hilfe Bildschirm geöffnet, in dem die Kamera Funktion vorgestellt wird
- Nachdem Sie die Anleitung gelesen und das Video angesehen haben, klicken Sie auf "Weiter" und die Kamera wird geöffnet.
- Richten Sie die Kamera auf die betroffene Hautstelle, die Sie beurteilen möchten, und warten Sie, bis die Kamera fokussiert hat.
- Um der Kamera beim Fokussieren zu helfen, bewegen Sie Ihr Smartphone in einem Abstand von 10 - 20 cm über dem Hautfleck, bis sich die Ringe auf dem Kameradisplay blau färben.
- Ein Foto wird automatisch ausgelöst sobald 3 Kriterien erfüllt sind: "Fokus", "Objekt Erkannt" und "Klar"
	- You will know these criteria have been met when a green checkmark ' $\vee$ ' appears below each photo criteria
	- Falls es Ihnen nicht gelingt ein scharfes Foto von Ihrem Hautfleck aufzunehmen, oder wenn sich dieser an einer schwer zugänglichen Stelle befindet, empfehlen wir Ihnen, eine andere Person (einen Freund oder ein Familienmitglied) zu bitten, das Foto für Sie aufzunehmen. Alternativ, empfehlen wir Ihnen einen Arzttermin zu vereinbaren.
- Sobald Ihr Smart Check Photo aufgenommen wurde, überprüfen und bestätigen Sie, dass es sich tatsächlich um ein klares und scharfes Bild des zu beurteilenden Hautfleckes handelt. Erstellen Sie alternativ erneut ein Foto.
- Benennen Sie ggf. Symptome, die auf diese Hautstelle zutreffen (keine Symptome, Jucken, Blutungen, Veränderungen oder Infektionen). Eine Mehrfachauswahl ist möglich.

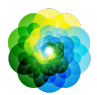

● Sie erhalten einen Risikohinweis für das bewertete Foto, eine Erläuterung des Ergebnisses, eine Empfehlung zur Überwachung des Flecks und für Nachuntersuchungen bei Ihrem Arzt vor Ort.

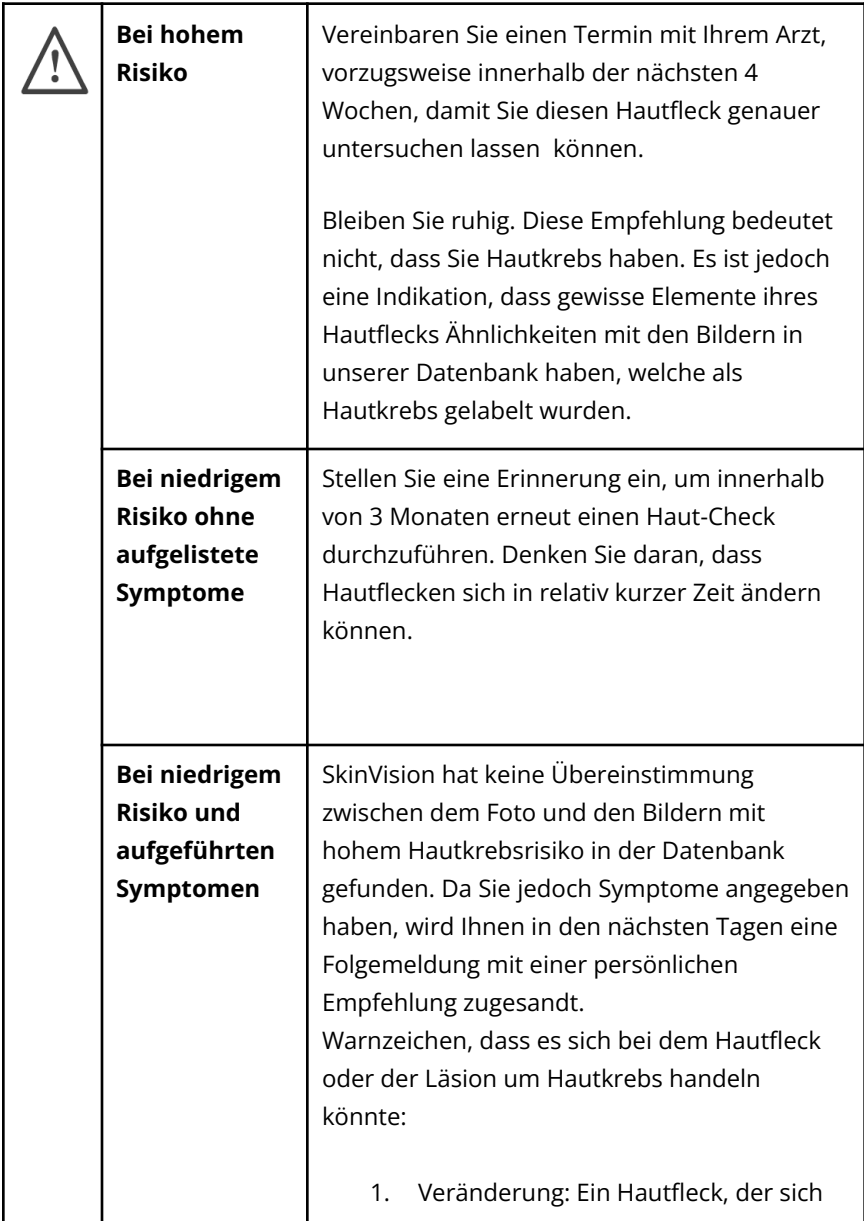

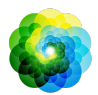

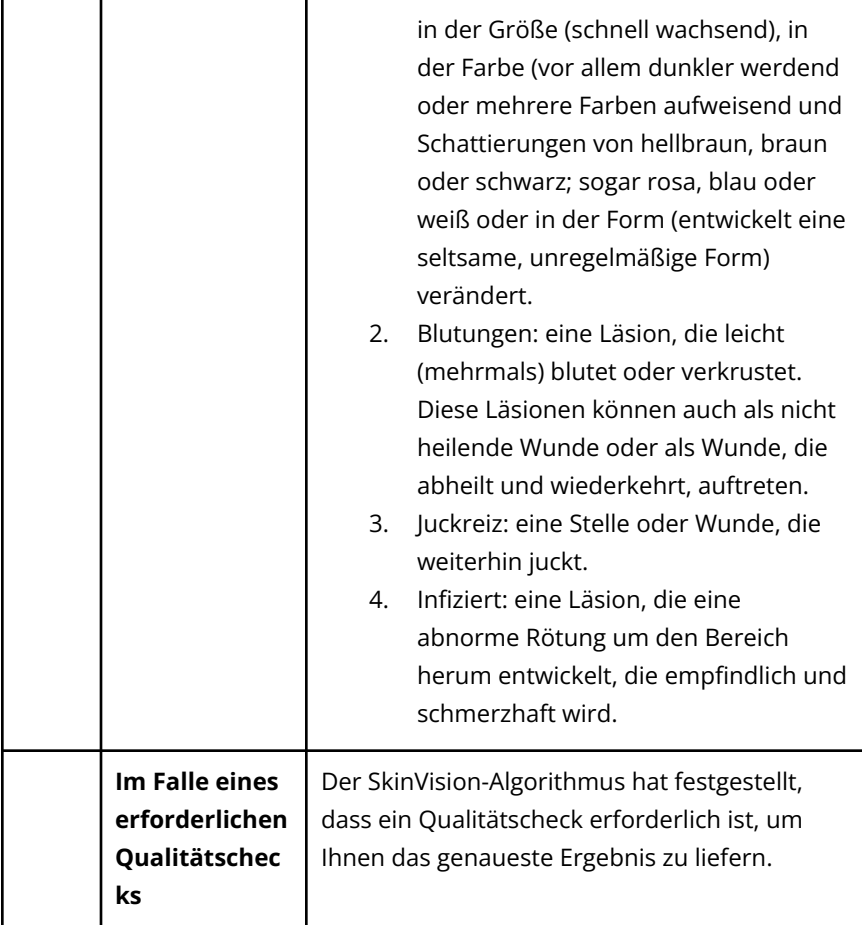

## **3. Überwachung über längere Zeit**

- Am Ende Ihres Smart Checks können Sie eine Erinnerungsfunktion aktivieren, die Sie an zukünftige Überprüfungen Ihres Hautfleckes erinnert. Dermatologen empfehlen, Ihre Haut alle drei Monate zu untersuchen.
	- Sie können die Häufigkeit und Art der Erinnerungen unter "Erinnerungen" im Profil Bildschirm anpassen
- Smart Checks, die zuvor durchgeführt wurden, sind durch Tippen auf den Hautfleck im Bildschirm "Mein Körper" nachvollziehbar.

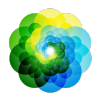

- Sie können eine PDF-Version des eingereichten Fotos und der zugehörigen Risikobewertung herunterladen, indem Sie auf das Foto klicken, "Weitere Details anzeigen" wählen, dann das Symbol "Alles freigeben" in der rechten unteren Ecke auswählen und schließlich die Schaltfläche "Meinen Bericht erstellen" wählen.
- Mit dieser Funktion können Benutzer über einen längeren Zeitraum hinweg Bilder derselben Hautstelle aufnehmen und speichern. Der Algorithmus des SkinVision Service analysiert keine Veränderungen zwischen den Fotos und die Fotos können nicht zum Vergleich überlagert werden.

### **4. Persönliches Hautkrebs-Risikoprofil**

- Wählen Sie in der Profilübersicht "Risikoprofil" oder "Hauttyp" und beantworten Sie den Fragebogen, um Informationen über Ihr persönliches Hautkrebsrisiko auf Basis Ihres Körperbaus, Lebensstils und Ihrer Krankengeschichte zu erhalten.
	- Bitte beachten Sie, dass diese Features Ihnen helfen sollen die Gesundheit ihrer Haut besser verstehen zu können. Sie haben keinen Einfluss auf die Ergebnisse des Algorithmus.
- Sie können eine Benachrichtigung über den UV-Index in Ihrer Region erhalten. Aktivieren Sie dazu zunächst, dass die SkinVision-App auf Ihren Standort zugreifen darf. Sie erhalten dann eine Warnung in der Aktionsleiste des Profils Bildschirms, wenn der UV-Index in Ihrer Region hoch oder sehr hoch ist.

## **PROBLEMLÖSUNG**

Sollten Sie bei der Nutzung von SkinVision Service auf Probleme stoßen, befolgen Sie die Anweisungen in der folgenden Anleitung zur Fehlerbehebung oder kontaktieren Sie uns unter [support@skinvision.com](mailto:support@skinvision.com).

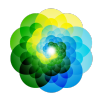

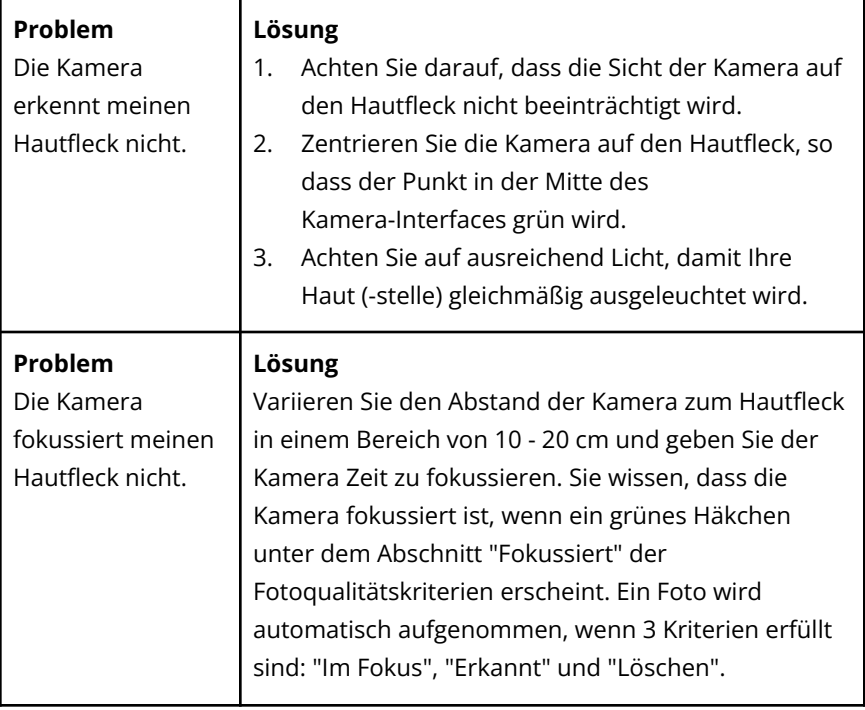

# **WARNUNGEN**

- 1. Installieren oder verwenden Sie die SkinVision-App nicht auf einem Gerät mit nicht-originaler iOS- oder Android-Software (sog. "Jailbreak"- oder "gerootete"-Software).
- 2. Bevor Sie die SkinVision-App verwenden, vergewissern Sie sich, dass das Kameraobjektiv sauber ist und das Sichtfeld nicht beeinträchtigt wird. Wischen Sie die Linse vorsichtig mit einem weichen Tuch ab, sollte sie verschmutzt sein.
- 3. Verdecken Sie weder die Blitzquelle noch die Kamera in irgendeiner Weise, während die Fotos aufgenommen werden.
- 4. Erfassen und übermitteln Sie keinerlei Inhalt, dessen Art die Rechte einer dritten Person verletzen könnte.
- 5. Deaktivieren, modifizieren, "hacken" oder beeinträchtigen Sie nicht das ordnungsgemäße Funktionieren dieser Software.

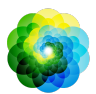

6. Wenn mehrere Beurteilungen desselben Hautflecks zu unterschiedlichen Ergebnissen führen, empfehlen wir Ihnen sicherheitshalber einen einen Arzt aufsuchen.

# **QUALITÄTSKONTROLLE**

In Fällen, in denen die Bewertung von Bildern von Hautläsionen auf Risiken von Hautkrebs hinweist, unterziehen sich die Bilder einem zusätzlichen Qualitätskontrollprozess, der eine zusätzliche Bewertung durch erfahrene Dermatologen umfasst.

## **LEISTUNG**

Das Algorithmus des SkinVision Service hat eine Genauigkeit von mehr als 90% bei der Erkennung der häufigsten Arten von Hautkrebs.

## **ÜBER SKINVISION**

Skin Vision B.V. wurde vom BSI nach ISO 13485, ISO 27001 und NEN 7510 für Informationssicherheit und Qualitätsmanagement für Medizinprodukte unter den Zertifikatsnummern MD 667168, ISC 340 und NEN 7510-082 zertifiziert.

## **HAFTUNGSAUSSCHLUSS**

Elektronische Kommunikation ist nicht für alle gesundheitlichen Angelegenheiten geeignet, insbesondere wenn diese dringender Natur sind. Dementsprechend übernimmt **Skin Vision B.V**. gleichsam keine Garantie für eine bestimmte Reaktionszeit auf Ihre Anfragen. Im Falle eines medizinischen Notfalls sollten Sie sich somit nicht auf die Hilfe dieses Dienstes bzw. Leitfadens verlassen, stattdessen angemessene medizinische Notfallhilfe aufsuchen.

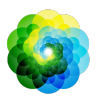

# **AUF DEM GERÄT VERWENDETE SYMBOLE**

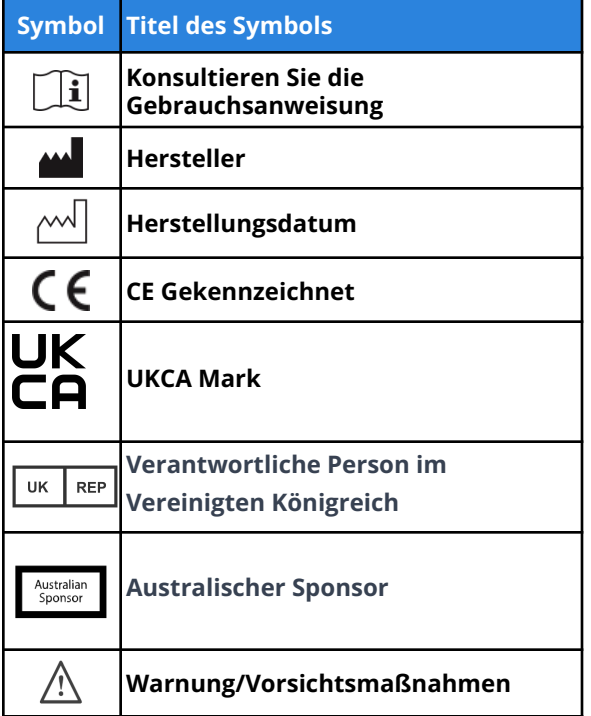

## **ZUSÄTZLICHE INFORMATIONEN**

Detaillierte Informationen, Fehlerbehebungen oder technische Informationen finden Sie unter <https://www.skinvision.com/faq> oder kontaktieren Sie uns unter suppor[t@skinvision.com.](mailto:info@skinvision.com)

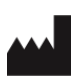

**Skin Vision B.V.** Kraanspoor 28 1033 SE Amsterdam info@skinvision.com

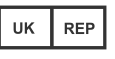

#### **UK Responsible Person**

International Associates Limited Centrum House, 38 Queen Street, Glasgow Lanarkshire, G1 3DX, UK UKRP@ia-uk.com

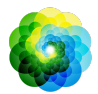

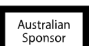

#### **Australian Sponsor**

Emergo Asia Pacific Pty Ltd T/a Emergo Australia Level 20 Tower II Darling Park 201 Sussex Street, SYDNEY, NSW 2000, Australia

### **New Zealand Sponsor**

CARSL Consulting 11 Mill Road, RD 2, Pukekohe, Auckland, New Zealand